# **Integrazione di MDM di Intune con Identity Services Engine**

### **Sommario**

Introduzione **Prerequisiti Requisiti** Componenti usati Premesse Configurazione Esempio di rete Configura Microsoft Intune Importa i certificati dal portale Intune nell'archivio attendibile ISE Distribuire ISE come applicazione nel portale di Azure Importa certificati ISE nell'applicazione in Azure Verifica e risoluzione dei problemi "Connessione al server non riuscita" basata su sun.security.validatorException Non è stato possibile acquisire il token Auth da Azure AD Non è stato possibile acquisire il token Auth da Azure AD Informazioni correlate

### **Introduzione**

Questo documento descrive come integrare Intune Mobile Device Management (MDM) con Cisco Identity Services Engine (ISE).

# **Prerequisiti**

### **Requisiti**

Cisco raccomanda la conoscenza dei seguenti argomenti:

- Conoscenza dei servizi MDM in Cisco ISE
- Conoscenza dei servizi di Microsoft Azure Intune

### **Componenti usati**

Le informazioni fornite in questo documento si basano sulle seguenti versioni software e hardware:

- Cisco Identity Services Engine 3.0
- Applicazione Microsoft Azure Intune

Le informazioni discusse in questo documento fanno riferimento a dispositivi usati in uno specifico ambiente di emulazione. Su tutti i dispositivi menzionati nel documento la configurazione è stata ripristinata ai valori predefiniti. Se la rete è operativa, valutare attentamente eventuali conseguenze derivanti dall'uso dei comandi.

### **Premesse**

I server MDM proteggono, monitorano, gestiscono e supportano i dispositivi mobili distribuiti tra gli operatori mobili, i provider di servizi e le aziende. Questi server fungono da policy server che controlla l'utilizzo di alcune applicazioni su un dispositivo mobile (ad esempio, un'applicazione di posta elettronica) nell'ambiente distribuito. Tuttavia, la rete è l'unica entità in grado di fornire accesso granulare agli endpoint in base agli Access Control Lists (ACL). ISE richiede ai server MDM gli attributi dei dispositivi necessari per creare ACL che offrano ai dispositivi il controllo dell'accesso alla rete. Cisco ISE si integra con Microsoft Intune MDM Server per aiutare le organizzazioni a proteggere i dati aziendali quando i dispositivi tentano di accedere alle risorse locali.

# **Configurazione**

### **Esempio di rete**

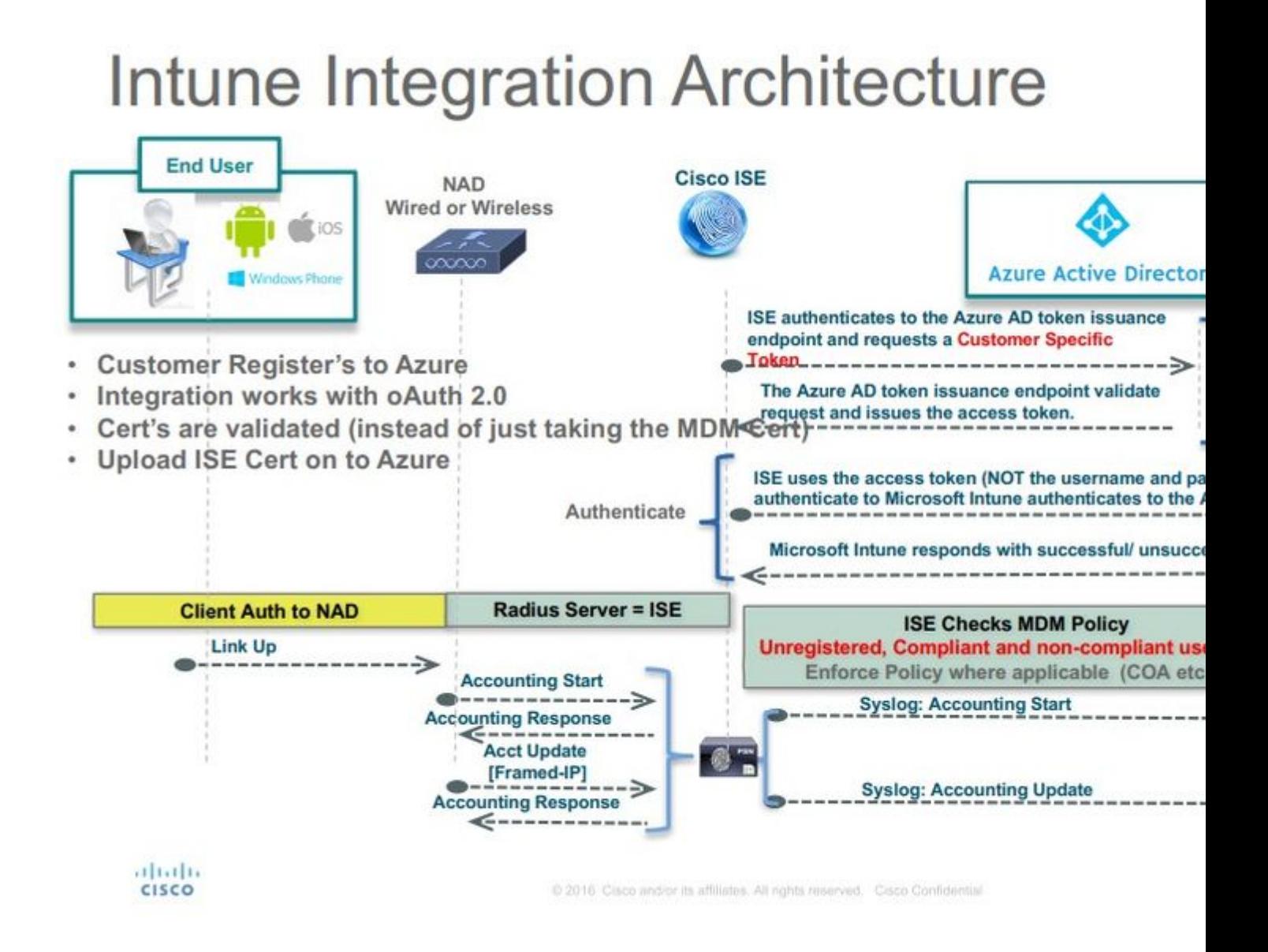

### **Configura Microsoft Intune**

**Importa i certificati dal portale Intune nell'archivio attendibile ISE**

Accedere alla console di amministrazione di Intune o alla console di amministrazione di Azure, a seconda del sito in cui si trova il tenant. Utilizzare il browser per ottenere i dettagli del certificato:

Passaggio 1. Aprire il Microsoft Azure portal da un browser Web.

Passaggio 2. Fare clic sul simbolo di blocco nella barra degli strumenti del browser, quindi fare clic su View Certificates.

Passaggio 3. Nella finestra Certificato, fare clic sul pulsante Certification Pathscheda. Di seguito è riportato un esempio:

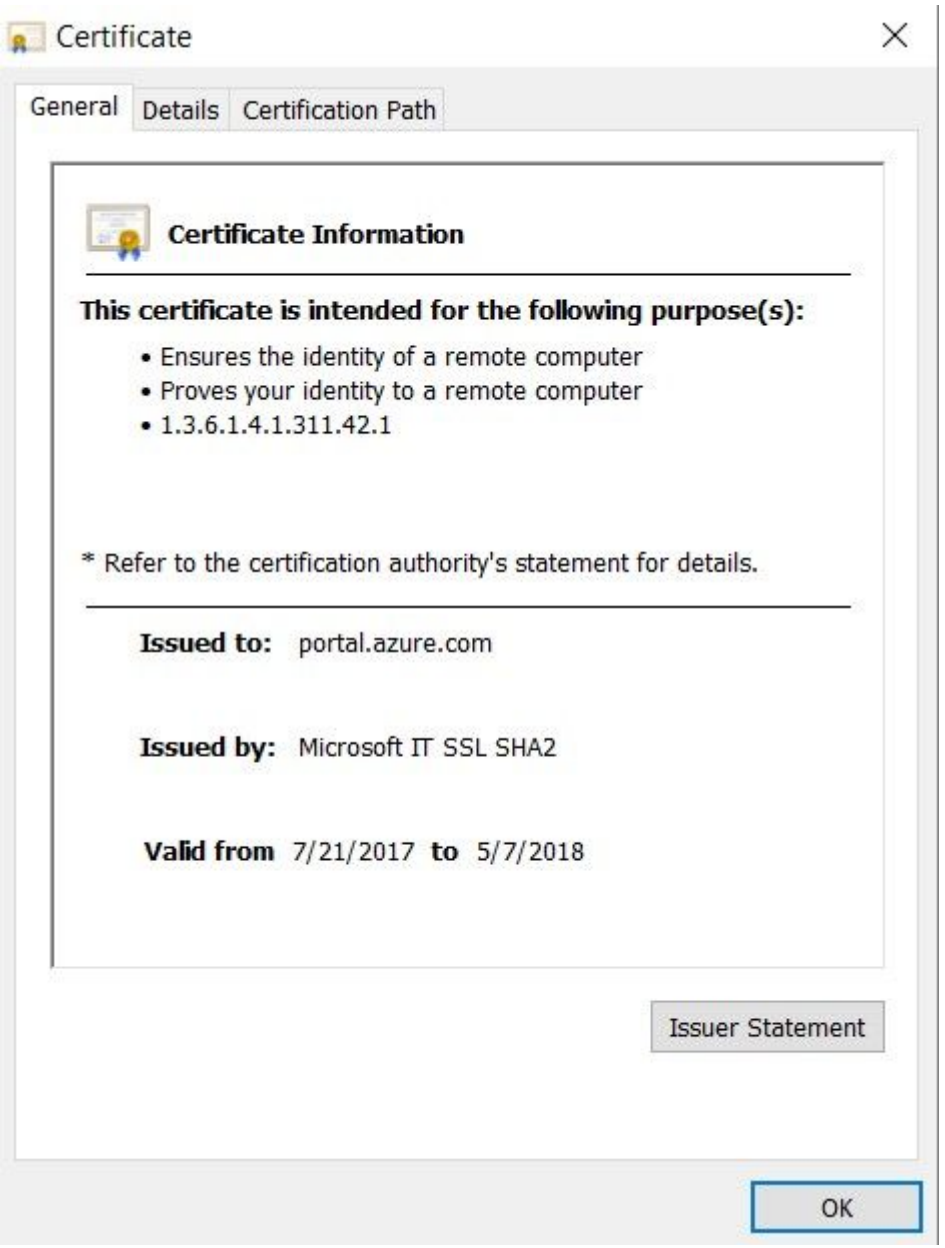

Passaggio 4. Cerca Baltimore Cyber Trust root, che è la normale CA radice. Tuttavia, se esiste un'altra CA radice diversa, fare clic su tale certificato. Nella scheda Dettagli del certificato CA radice è possibile copiarlo nel file e salvarlo come certificato BASE64.

Passaggio 5. Ad ISE, selezionare Administration > System > Certificates > Trusted Certificatese importare il certificato radice appena salvato. Assegnare al certificato un nome significativo, ad esempio Azure MDM. Ripetere la procedura anche per i certificati CA intermedi.

#### **Distribuire ISE come applicazione nel portale di Azure**

Passaggio 1. Passare alla Azure Active Directory e scegliere App registrations.

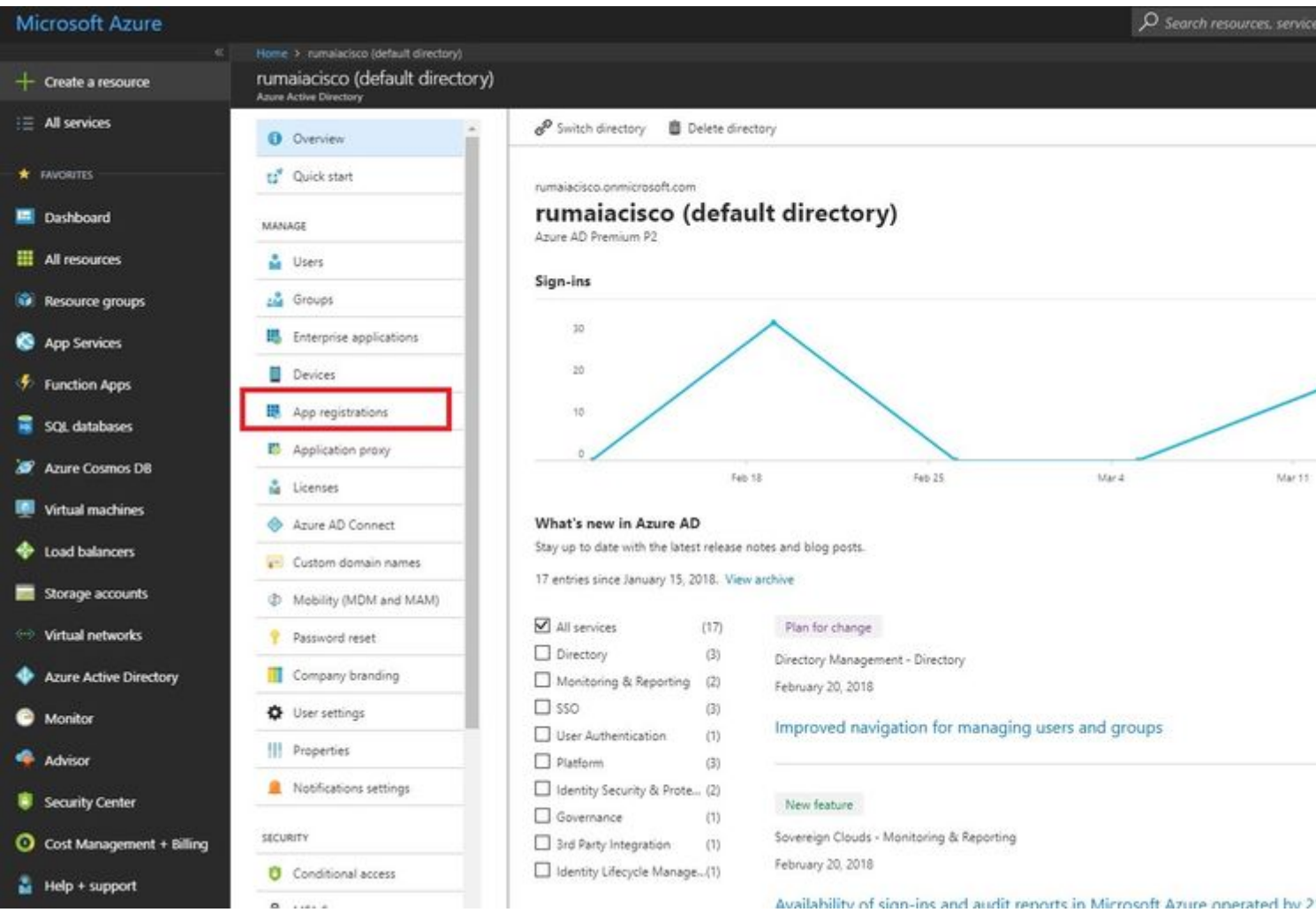

Passaggio 2. Nella scheda App registrations, creare una nuova registrazione dell'applicazione con il nome ISE. Fare clic su Create come mostrato nell'immagine.

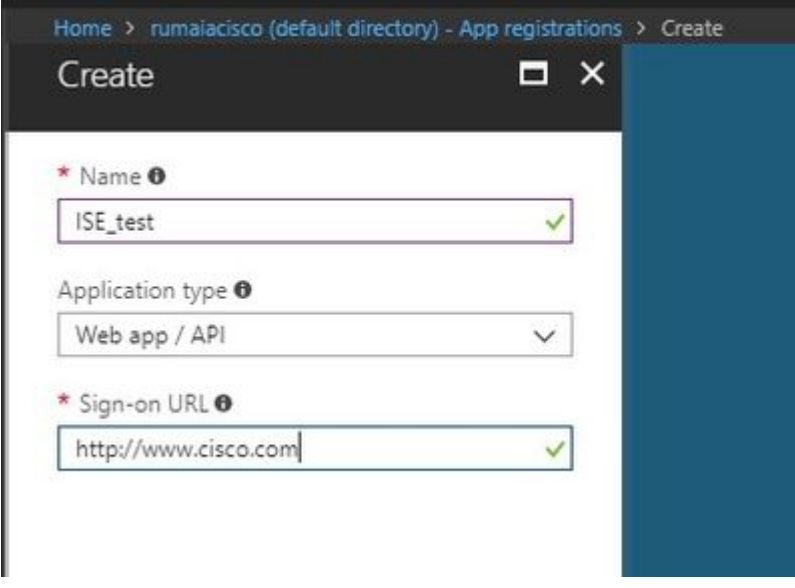

Passaggio 3. Scegli Settings per modificare l'applicazione e aggiungere i componenti necessari.

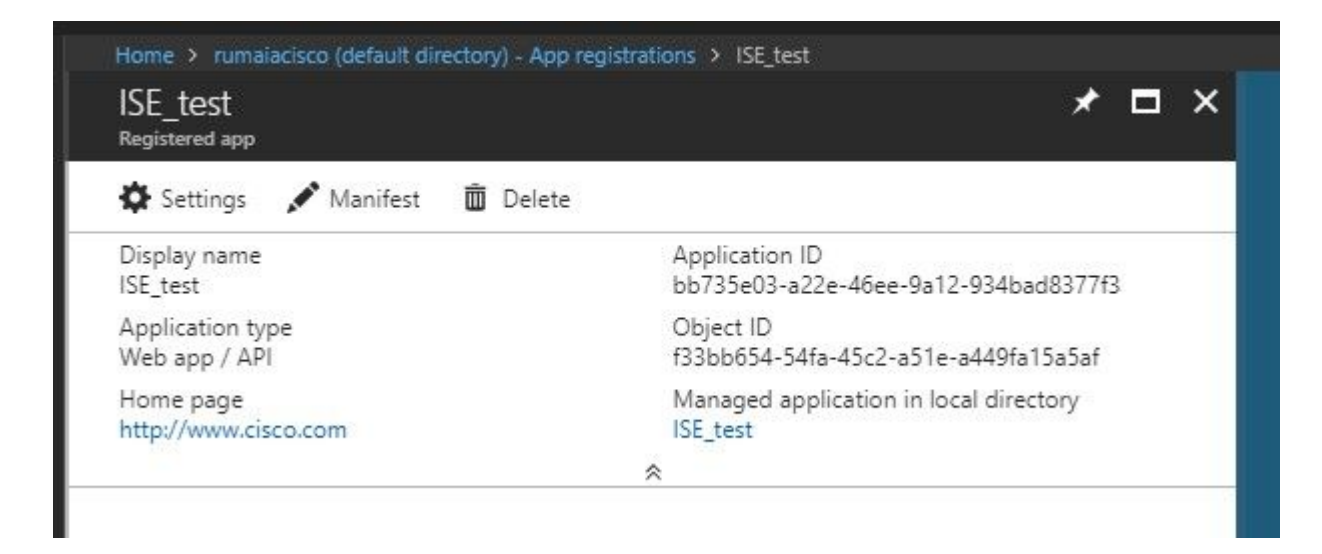

Passaggio 4. Inferiore Settings, scegliere le autorizzazioni necessarie e applicare le seguenti opzioni:

- 1. Microsoft Graph
	- Autorizzazioni applicazione
		- Leggi dati directory
	- Autorizzazioni delegate
		- Lettura della configurazione e dei criteri dei dispositivi di Microsoft Intune
		- Lettura della configurazione di Microsoft Intune
		- Accedi utenti
		- Accedere ai dati dell'utente in qualsiasi momento
- API di Microsoft Intune 2.
	- Autorizzazioni applicazione
		- Ottieni informazioni sullo stato e sulla conformità del dispositivo da Microsoft Intune
- 3. Windows Azure Active Directory
	- Autorizzazioni applicazione
		- Leggi dati directory
	- Autorizzazioni delegate
		- Leggi dati directory
		- Accedi e leggi il profilo utente

Il risultato della configurazione è simile a quello mostrato di seguito:

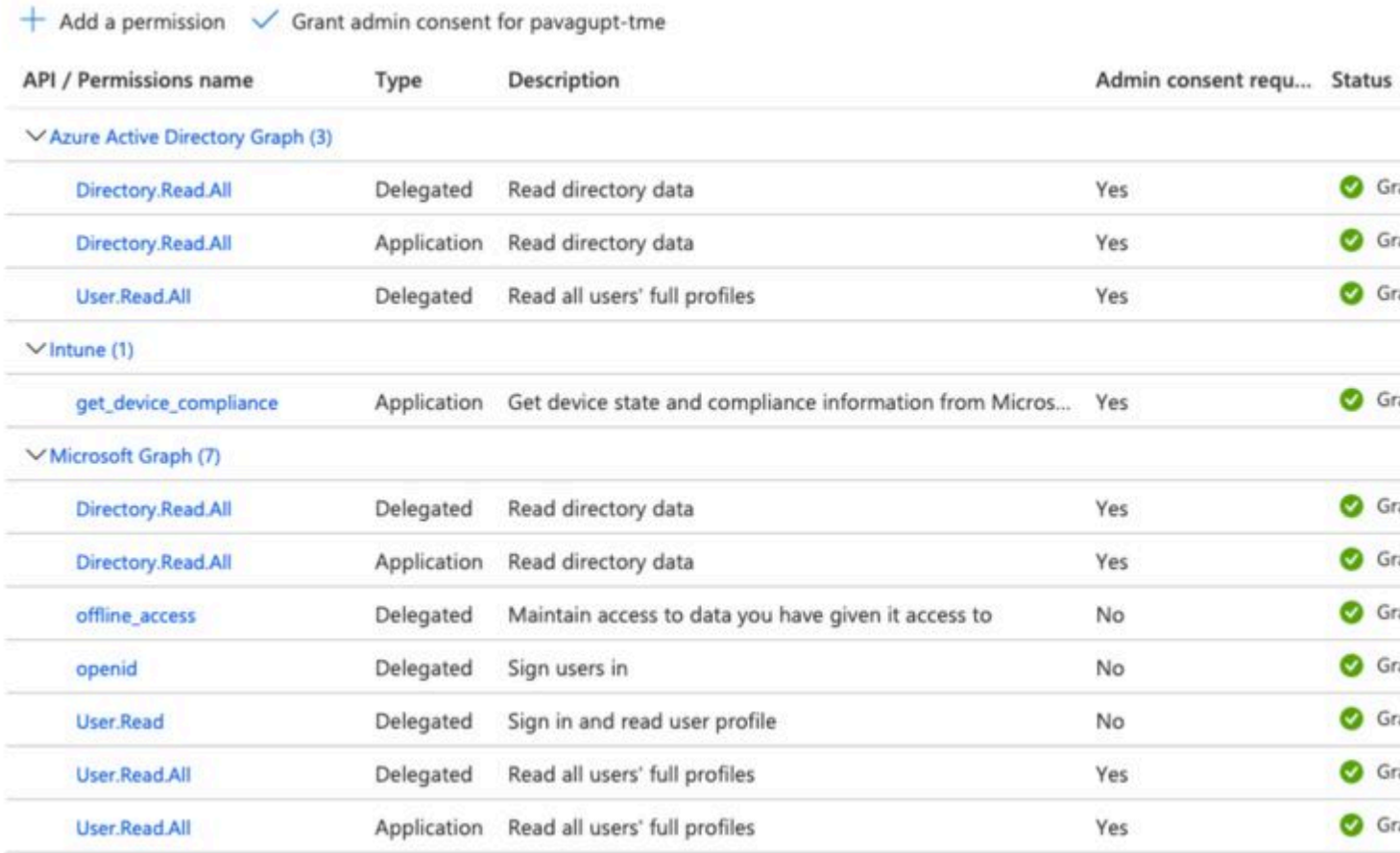

### Settings

 $\sim r$ 

### Required permissions

**APPLICATION PERMI** 

 $\mathbbm{1}$ 

 $\mathbf{f}$ 

 $\mathbb{T}$ 

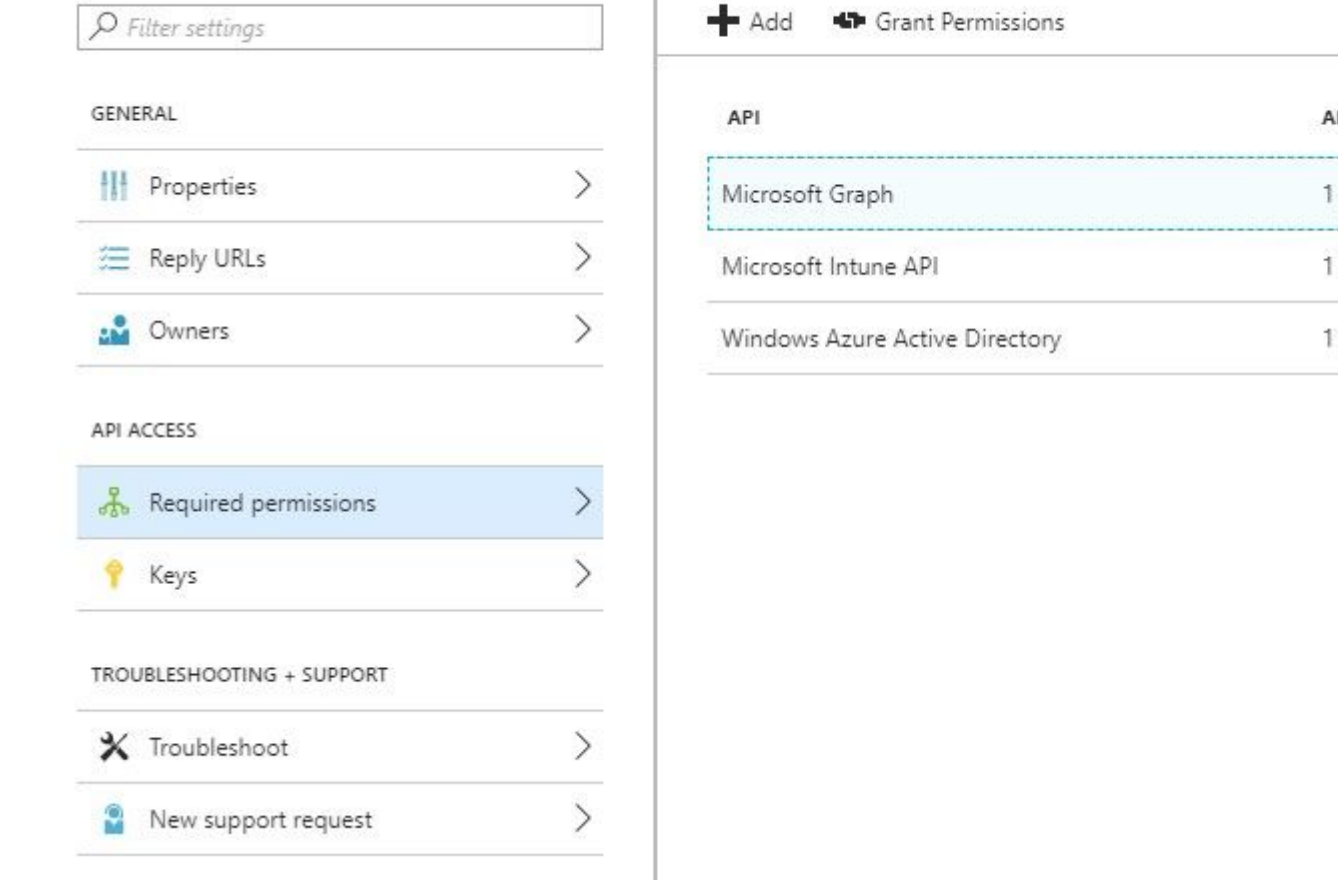

 $\bar{\mathsf{x}}$ 

Passaggio 5. Fare clic su Grant Permissions per confermare tutte le autorizzazioni dell'applicazione. Per rendere effettiva questa procedura sono necessari 5-10 minuti. Modifica Azure Manifest per l'applicazione creata per importare certificati ISE CA interni.

#### **Importa certificati ISE nell'applicazione in Azure**

Passaggio 1. Scaricare il file manifesto per l'applicazione.

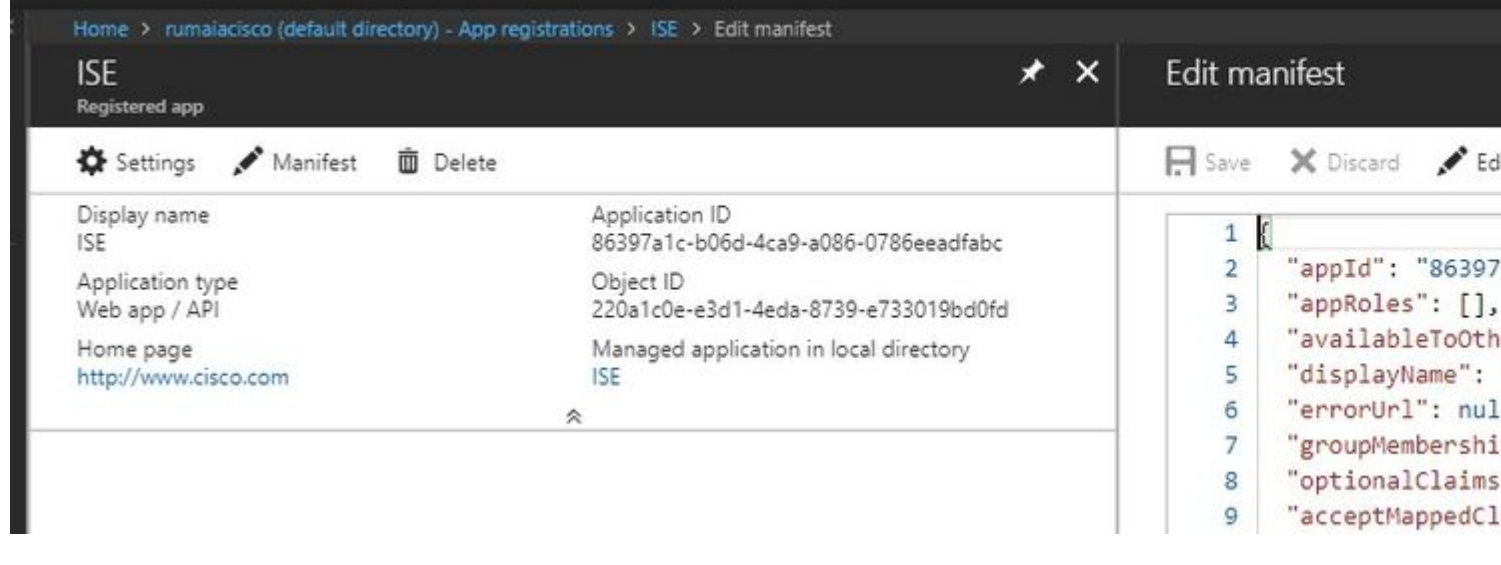

**Nota**: è un file con estensione JSON. Non modificare il nome o l'estensione del file, altrimenti non verrà eseguito.

Passaggio 2. Esportare il certificato di sistema ISE da tutti i nodi. Sulla PAN, passare a Administration > System > Certificates > System Certificates, scegliere il certificato predefinito del server autofirmato e fare clic su Export. Scegli Export Certificate Only (impostazione predefinita) e scegliere una posizione in cui salvarlo. Eliminare i tag BEGIN e END dal certificato e copiare il resto del testo in un'unica riga. Questa opzione è applicabile alle versioni precedenti a giugno 2020 descritte nella sezione Opzioni legacy.

Administration > Certificates > System Certificates

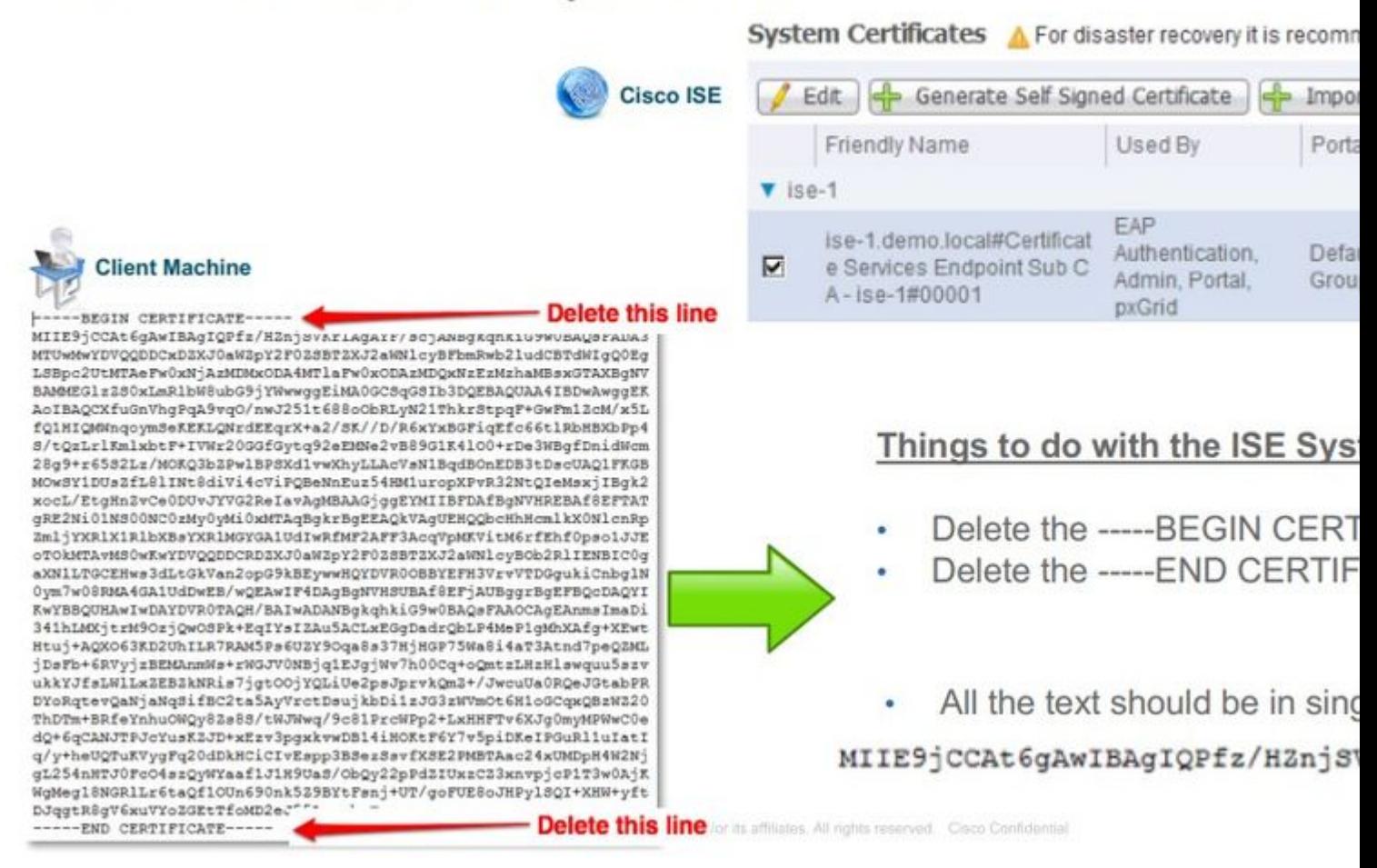

A partire da giugno 2020, il portale consente di caricare i certificati direttamente.

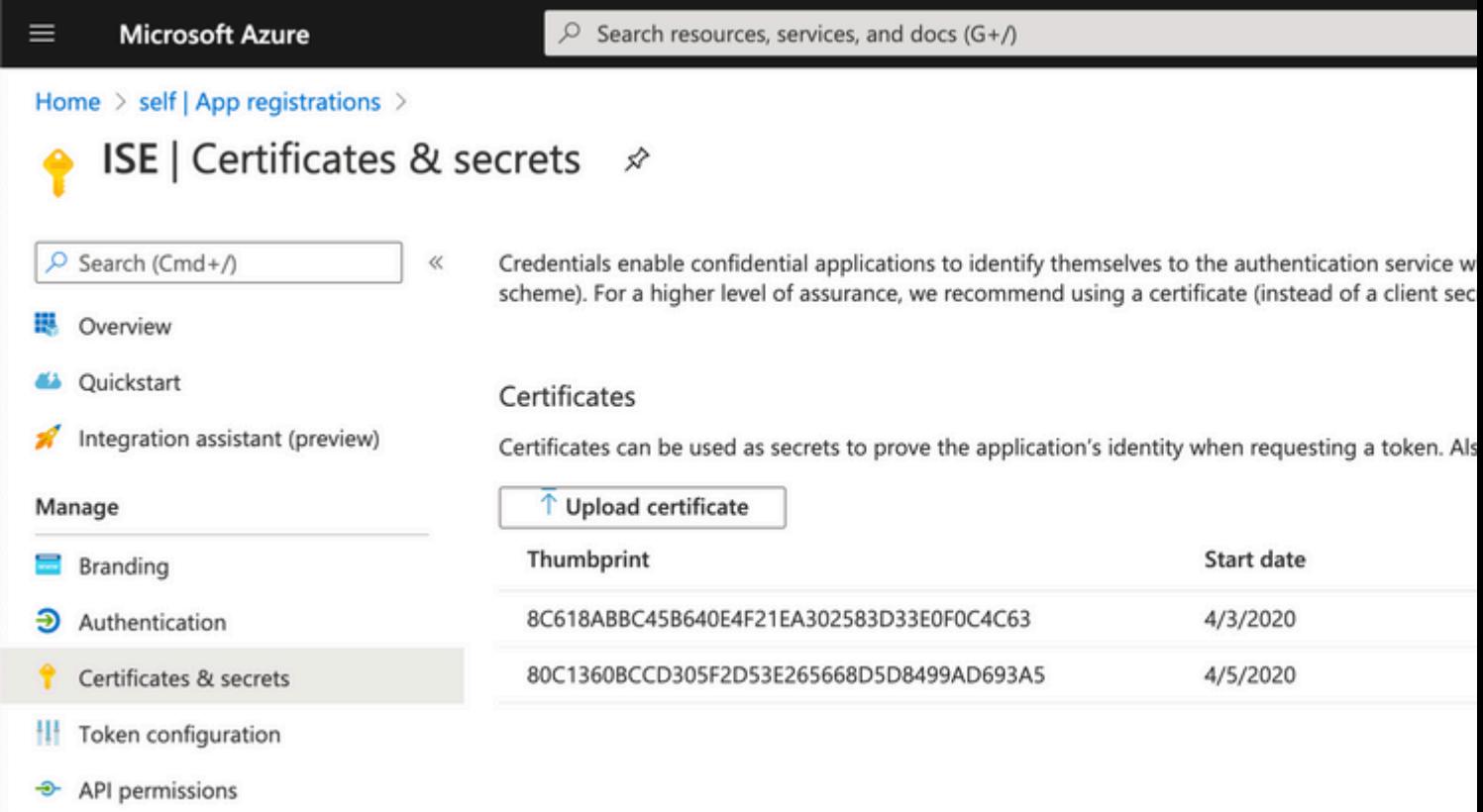

Opzione legacy:

Passaggio 1. Eseguire una procedura PowerShell per convertire il certificato in BASE64 e importarlo correttamente nel file manifesto JSON di Azure. Utilizzare l'applicazione Windows PowerShell o Windows PowerShell ISE di Windows. Utilizzare i seguenti comandi:

```
$cer = New-Object System.Security.Cryptography.X509Certificates.X509Certificate2
$cer.Import("mycer.cer�)
$bin = $cer.GetRawCertData()
$base64Value = [System.Convert]::ToBase64String($bin)
$bin = $cer.GetCertHash()
$base64Thumbprint = [System.Convert]::ToBase64String($bin)
$keyid = [System.Guid]::NewGuid().ToString()
```
Passaggio 2. Mantieni i valori per \$base64Thumbprint, \$base64Value, e \$keyid, utilizzati nel passaggio successivo. Tutti questi valori vengono aggiunti al campo JSON keyCredentials poiché, per impostazione predefinita, ha il seguente aspetto:

```
15
     "identifierUris": [
       "https://rumaiacisco.onmicrosoft.com/239c7d6d-12d6-453c-8d3e-acfa701dc063"
16
171.
     "keyCredentials": [],
18
     "knownClientApplications": [],
19
```
A tale scopo, assicurarsi di utilizzare i valori nell'ordine seguente:

```
"keyCredentials": [
   {
 "customKeyIdentifier": "$base64Thumbprint_from_powerShell_for_PPAN�,
 "keyId": "$keyid_from_above_PPAN",
   "type": "AsymmetricX509Cert",
   "usage": "Verify",
   "value": "Base64 Encoded String of ISE PPAN cert"
   },
   {
 "customKeyIdentifier": "$base64Thumbprint_from_powerShell_for_SPAN�,
 "keyId": "$keyid_from_above_SPAN",
   "type": "AsymmetricX509Cert",
   "usage": "Verify",
```

```
  "value": "Base64 Encoded String of ISE SPAN cert"
    }
],
```
Passaggio 3. Carica il file modificato JSON nel portale di Azure per convalidare il keyCredentials dai certificati utilizzati sull'ISE.

Deve avere un aspetto simile al seguente:

```
18
     "keyCredentials": [
19"customKeyIdentifier": "wteOPVePuM0wUeFNB9s22fkDYZE=",
2021
         "endDate": "2019-01-22T11:41:01Z",
22"kevId": "eb7b1833-3240-4203-98a6-c3ccc6790d9d",
         "startDate": "2018-01-22T11:41:01Z",
2324"type": "AsymmetricX509Cert",
         "usage": "Verify",
25
         "value": null
2627
       },
28
       \left\{ \right."customKeyIdentifier": "B5Zz60fZKHGN6qAMvt43swIZQko=",
29"endDate": "2019-01-05T14:32:30Z",
30
31"keyId": "86462728-544b-423d-8e5e-22adf3521d23",
         "startDate": "2018-01-05T14:32:30Z",
32
33
         "type": "AsymmetricX509Cert",
         "usage": "Verify",
34
         "value": null
35
36
       },
37
       \{"customKeyIdentifier": "GMlDp/1DYiNknFIJkgjnTbjo9nk=",
38
         "endDate": "2018-12-06T10:46:32Z",
39
         "keyId": "2ed5b262-ced6-4c1a-8a1a-c0abb82ae3c1",
40
         "startDate": "2017-12-06T10:46:32Z",
41
         "type": "AsymmetricX509Cert",
4243
         "usage": "Verify",
         "value": null
44
45
       },
```
Passaggio 4. Tenere presente che dopo il caricamento, value campo sotto keyCredentials mostra null poiché questa opzione viene applicata dal lato Microsoft in modo da non consentire la visualizzazione di questi valori dopo il primo caricamento.

I valori richiesti per aggiungere il server MDM in ISE possono essere copiati da Microsoft Azure AD Graph API Endpoint e OAUTH 2.0 Token Endpoint.

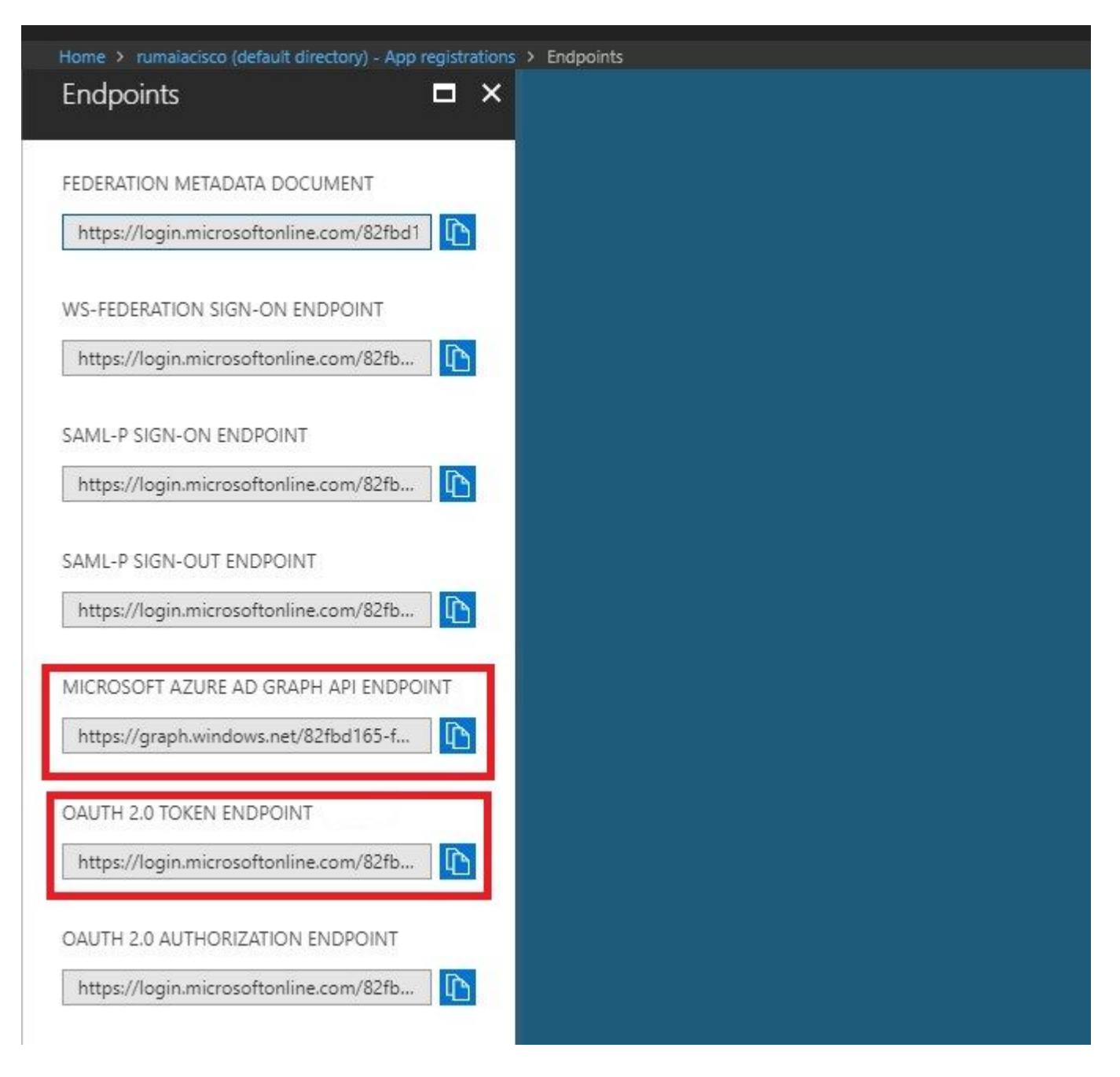

Questi valori devono essere immessi nell'interfaccia grafica di ISE. Passa a Administration > Network Resources > External MDM e aggiungere un nuovo server:

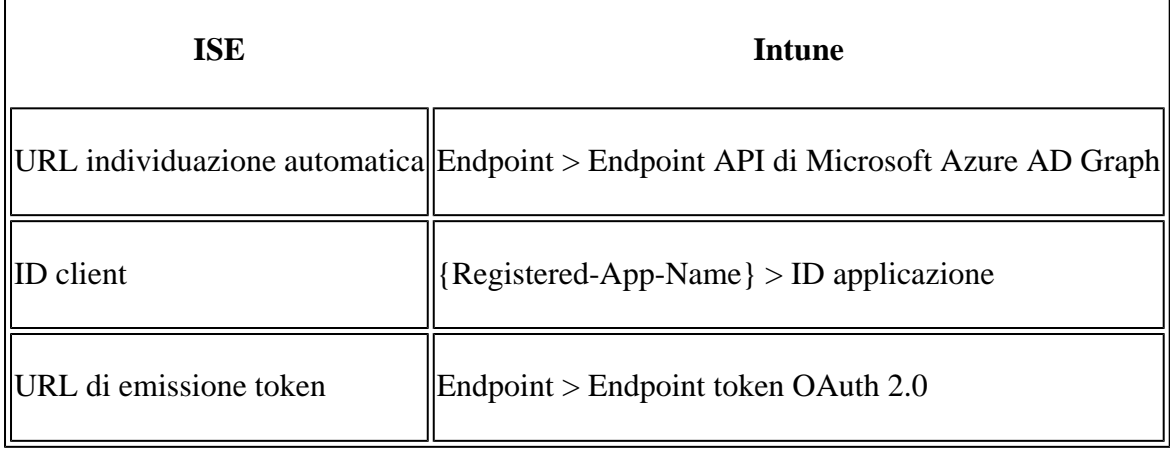

#### MDM Servers > Intune

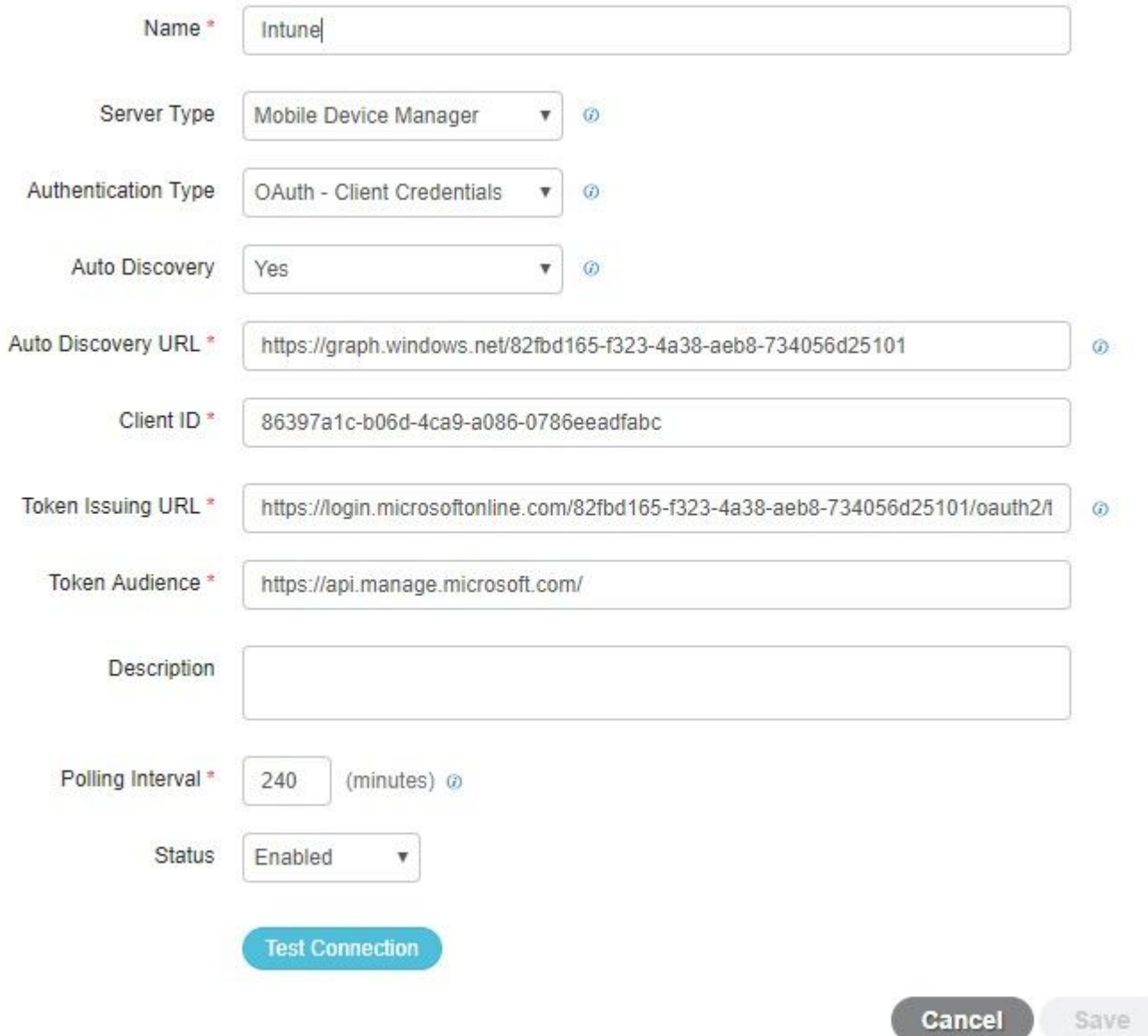

Una volta completata la configurazione, lo stato risulta abilitato.

**MDM Servers** 

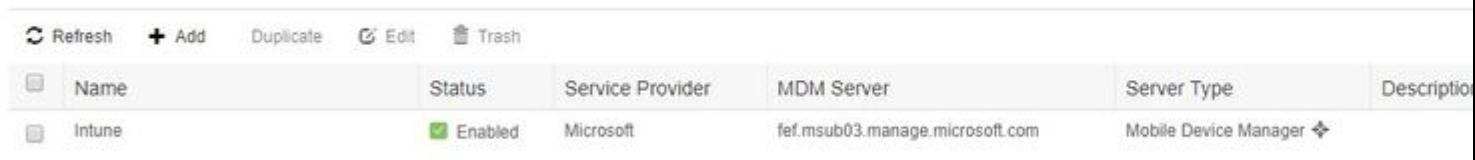

# **Verifica e risoluzione dei problemi**

**"Connessione al server non riuscita" basata su sun.security.validatorException**

Connection to server failed with:

sun.security.validator.ValidatorException: PKIX path building failed: sun.security.provider.certpath.SunCertPathB uilderException: unable to find valid certification path to requested target

Please try with different settings.

Passaggio 1. Raccogliere il bundle di supporto con questi log a livello TRACE:

- portal (guest.log)
- mdmportal (ise-psc.log)
- external-mdm (ise-psc.log)

Passaggio 2. Assegno ise-psc.log per questi registri:

- 2016-10-17 12:45:52,158 DEBUG [admin-http-pool9300][] cisco.cpm.mdm.authtoken.MdmAzureActiveDirectoryClient -::::- ClientId a46a6fd7-4a31-4471-9078-59cb2bb6a5ab, Token issuance endpoint - <https://login>
- microsoftonline.com/273106dc-2878-42eb-b7c8-069dcf334687/oauth2/token, ResourceId/App Id uri -<https://graph.windows.net>
- 2016-10-17 12:45:52,329 DEBUG [admin-http-pool9300][] cisco.cpm.mdm.authtoken.MdmCertAndKeyUtil -::::- Certificate Friendly Name -USMEM-AM01-ISE.Sncorp.smith-nephew.com#USMEM-AM01-ISE.Sncorp.smith-nephew.c
- om#00003
- **2016-10-17 12:45:52,354 DEBUG [admin-http-pool9300][] cisco.cpm.mdm.authtoken.MdmCertAndKeyUtil -::::- Result of command invocation** •
- 2016-10-17 12:45:52,363 DEBUG [admin-http-pool9300][] cisco.cpm.mdm.authtoken.MdmCertAndKeyUtil -::::- Result of command invocation
- **2016-10-17 12:45:52,364 DEBUG [admin-http-pool9300][] cisco.cpm.mdm.authtoken.MdmCertAndKeyUtil -::::- Successfuly decrypted private key**
- 2016-10-17 12:45:52,794 ERROR [admin-http-pool9300][] cisco.cpm.mdm.authtoken.MdmAzureActiveDirectoryClient -::::- There is a problem with the Azure certificates or ISE trust store. sun.security.validator
- .ValidatorException: PKIX path building failed: sun.security.provider.certpath.SunCertPathBuilderException: unable to find valid certification path to requested target
- 2016-10-17 12:45:52,794 ERROR [admin-http-pool9300][] cisco.cpm.mdm.authtoken.MdmAzureActiveDirectoryClient -::::- Unable to acquire access token from Azure
- **java.util.concurrent.ExecutionException: javax.net.ssl.SSLHandshakeException: sun.security.validator.ValidatorException: PKIX path building failed: sun.security.provider.certpath.SunCertPathBuilderException**
- : unable to find valid certification path to requested target

Ciò indica che è necessario importare graph.microsoft.com presente in questa pagina.

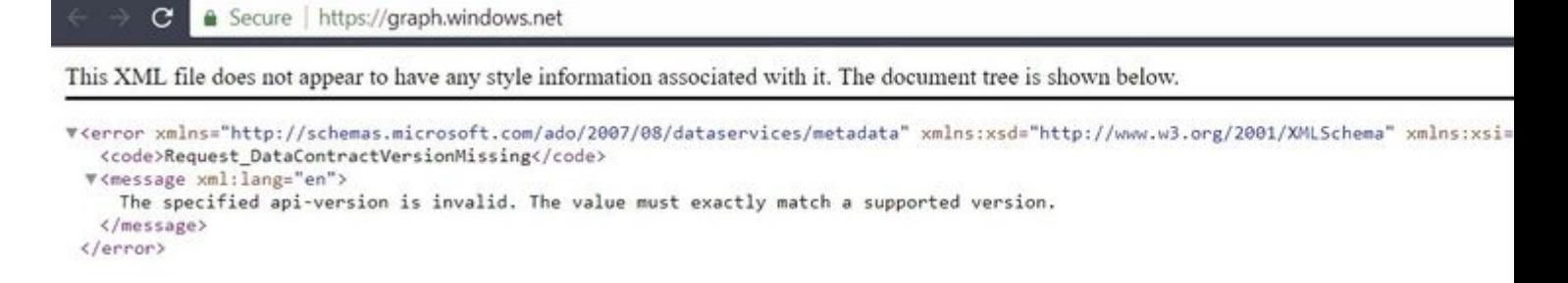

Passaggio 3. Fare clic sul pulsante locker e controllare i dettagli del certificato.

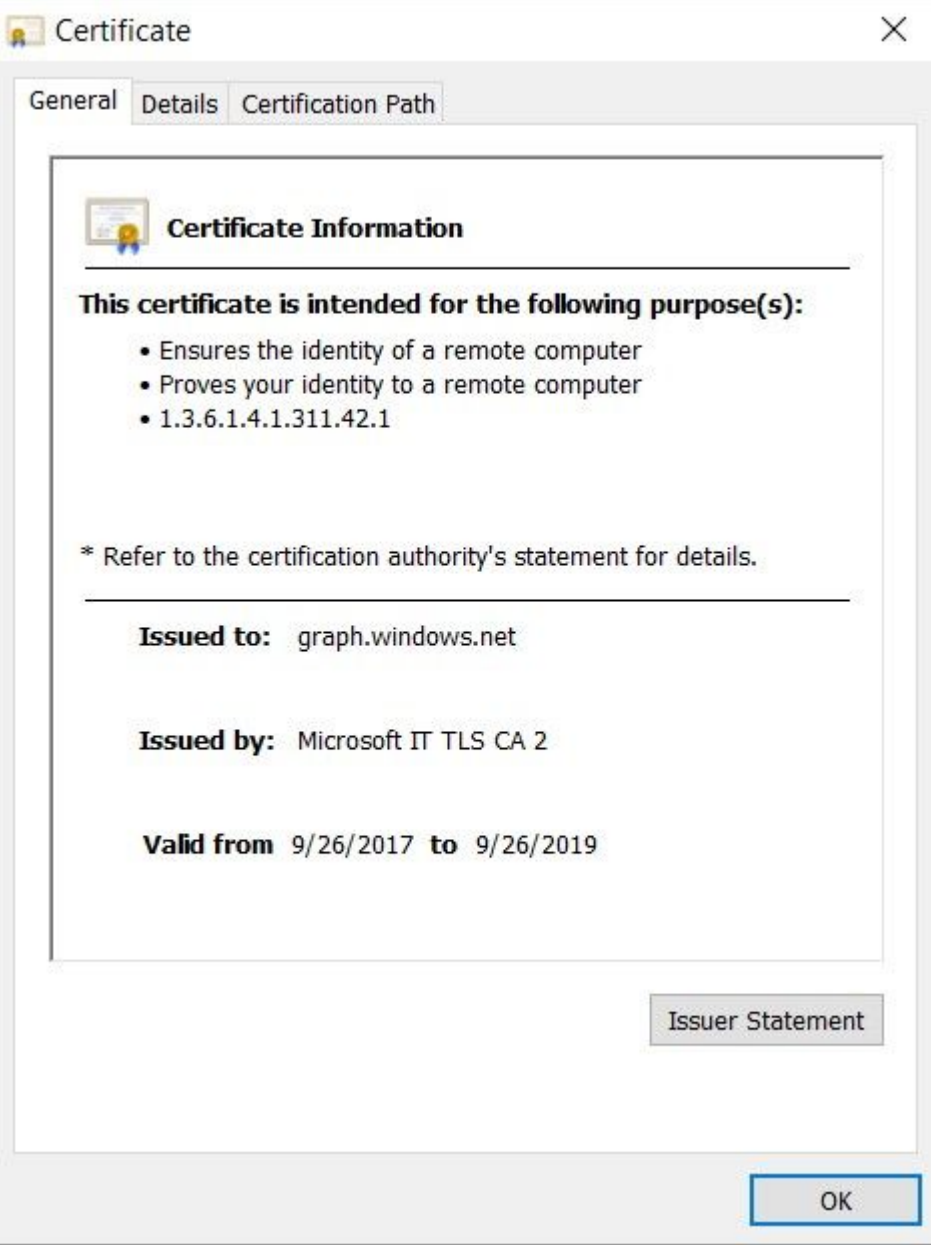

Passaggio 4. Salvarlo in un file in formato BASE64 e importarlo in ISE Trusted Store. Assicurarsi di importare l'intera catena di certificati. Quindi, eseguire nuovamente il test della connessione al server MDM.

**Non è stato possibile acquisire il token Auth da Azure AD**

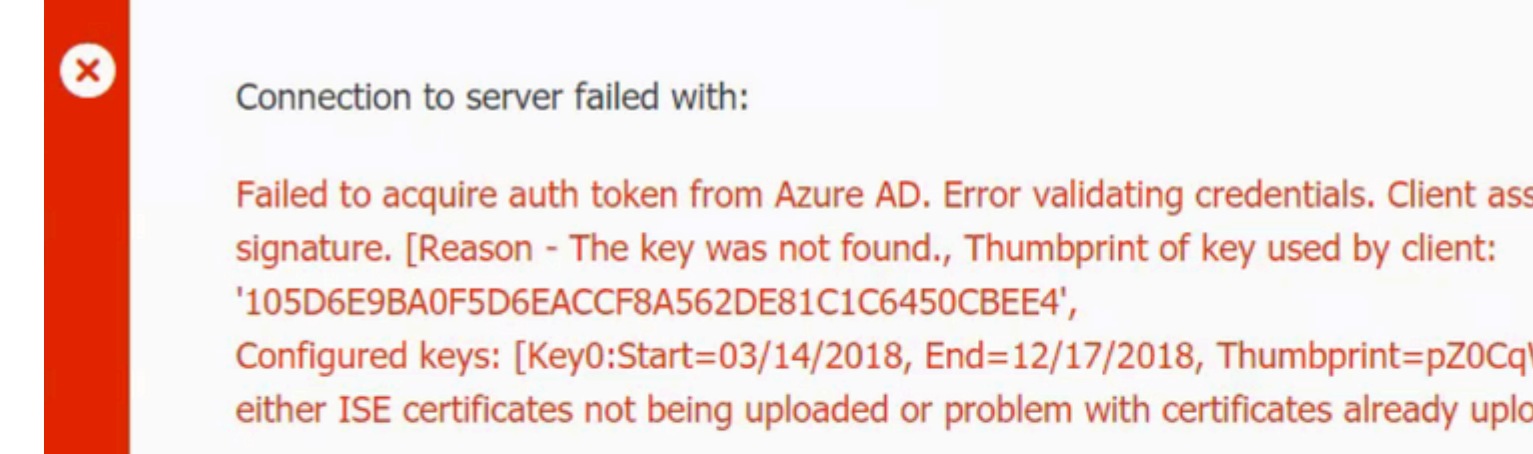

Please try with different settings.

Questo errore si verifica in genere quando il manifesto JSON contiene la catena di certificati ISE errata. Prima di caricare il file manifesto in Azure, verificare se è presente almeno questa configurazione:

```
"keyCredentials": [
   {
  "customKeyIdentifier": "$base64Thumbprint_from_powerShell_for_PPAN�,
 "keyId": "$keyid_from_above_PPAN",
   "type": "AsymmetricX509Cert",
   "usage": "Verify",
   "value": "Base64 Encoded String of ISE PPAN cert"
   },
   {
  "customKeyIdentifier": "$base64Thumbprint_from_powerShell_for_SPAN�,
 "keyId": "$keyid_from_above_SPAN",
   "type": "AsymmetricX509Cert",
   "usage": "Verify",
   "value": "Base64 Encoded String of ISE SPAN cert"
   }
}
],
```
L'esempio precedente si basa su uno scenario in cui sono presenti una PAN e una SAN. Eseguire nuovamente gli script da PowerShell e importare i valori BASE64 corretti. Provare a caricare il file manifesto e non si devono riscontrare errori.

```
$cer.Import("mycer.cer�)
$bin = $cer.GetRawCertData()
$base64Value = [System.Convert]::ToBase64String($bin)
$bin = $cer.GetCertHash()
$base64Thumbprint = [System.Convert]::ToBase64String($bin)
$keyid = [System.Guid]::NewGuid().ToString()
```
Ricordare di applicare i valori per \$base64Thumbprint, \$base64Value e \$keyid come indicato nella sezione Configura.

#### **Non è stato possibile acquisire il token Auth da Azure AD**

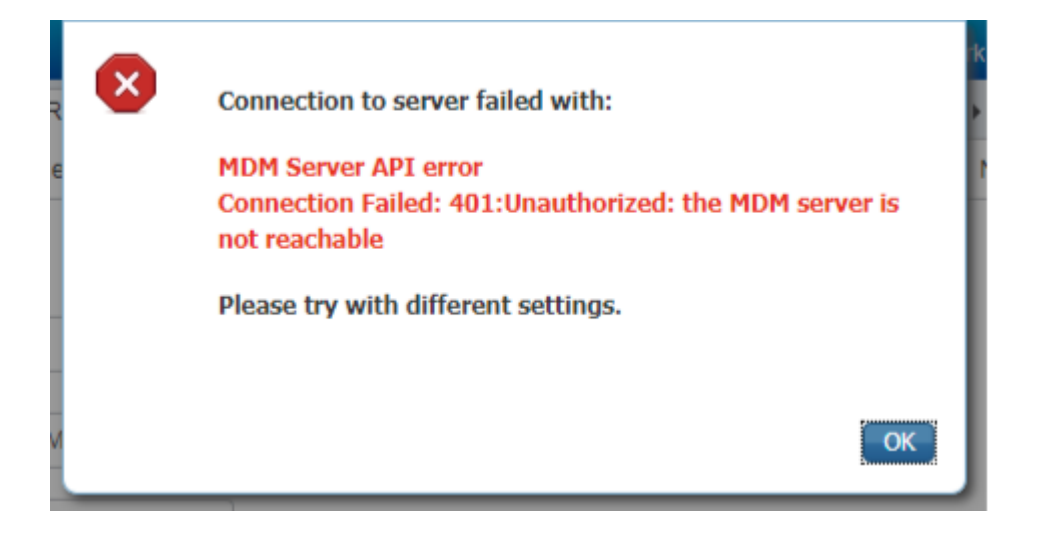

Questo errore si verifica spesso quando non vengono concesse le autorizzazioni corrette all'app Azure in portal.azure.com. Verificare che l'app disponga degli attributi corretti e fare clic su Grant Permissions dopo ogni cambiamento.

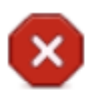

**Connection to server failed with:** 

Failed to acquire auth token from Azure AD. There is a problem with the Azure certificates or ISE trust store.

Please try with different settings.

Questo messaggio viene visualizzato quando ISE tenta di accedere all'URL di emissione del token e restituisce un certificato che ISE non restituisce. Verificare che l'intera catena di CA si trovi nell'archivio di attendibilità ISE. Se il problema persiste anche dopo l'installazione del certificato corretto nell'archivio attendibile di ISE, eseguire l'acquisizione dei pacchetti e verificare la connettività per verificare gli elementi inviati.

ОК

# **Informazioni correlate**

- [Chiamate da servizio a servizio con credenziali client](https://msdn.microsoft.com/en-us/library/azure/dn645543.aspx)
- [Azure Autenticazione e autorizzazione](https://azure.microsoft.com/en-us/documentation/articles/active-directory-authentication-scenarios/)
- [Azure Quickstart: registra un'applicazione con la piattaforma delle identità Microsoft](https://azure.microsoft.com/en-us/documentation/articles/active-directory-integrating-applications/)
- [manifesto dell'app Azure Active Directory](https://azure.microsoft.com/en-us/documentation/articles/active-directory-application-manifest/)
- <u>Documentazione e supporto tecnico â $\epsilon$ " Cisco Systems</u>

#### Informazioni su questa traduzione

Cisco ha tradotto questo documento utilizzando una combinazione di tecnologie automatiche e umane per offrire ai nostri utenti in tutto il mondo contenuti di supporto nella propria lingua. Si noti che anche la migliore traduzione automatica non sarà mai accurata come quella fornita da un traduttore professionista. Cisco Systems, Inc. non si assume alcuna responsabilità per l'accuratezza di queste traduzioni e consiglia di consultare sempre il documento originale in inglese (disponibile al link fornito).